## 国家开发银行生源地信用贷款

## 续贷操作流程

1、登录网址 www.sls.cdb.com.cn,点击生源地助学贷款学 生在线系统

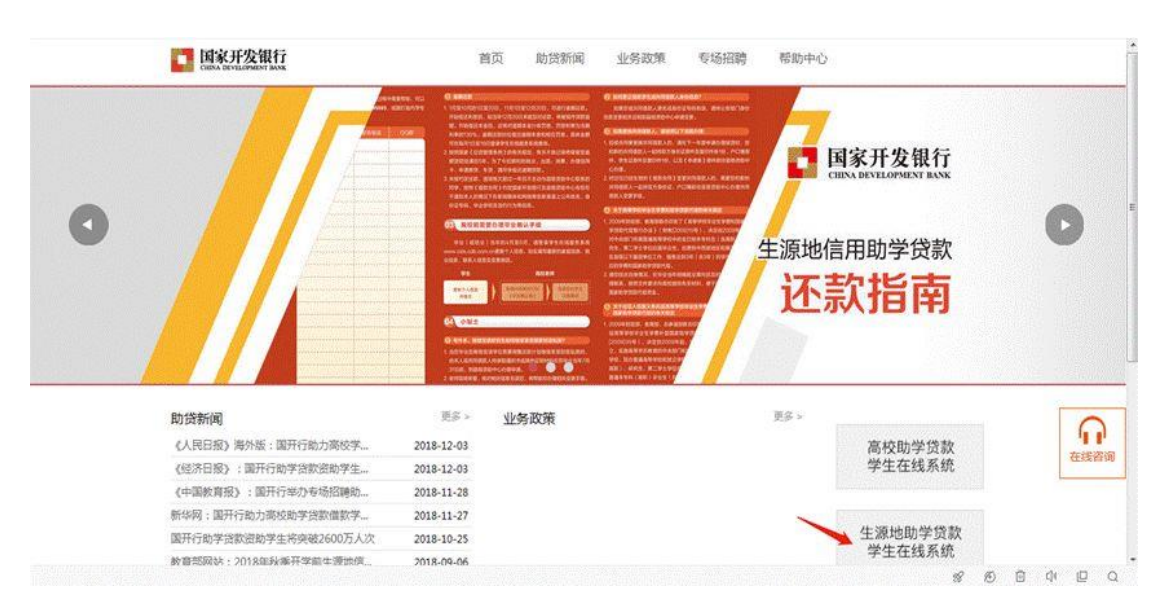

## 2、登录生源地助学贷款学生在线系统

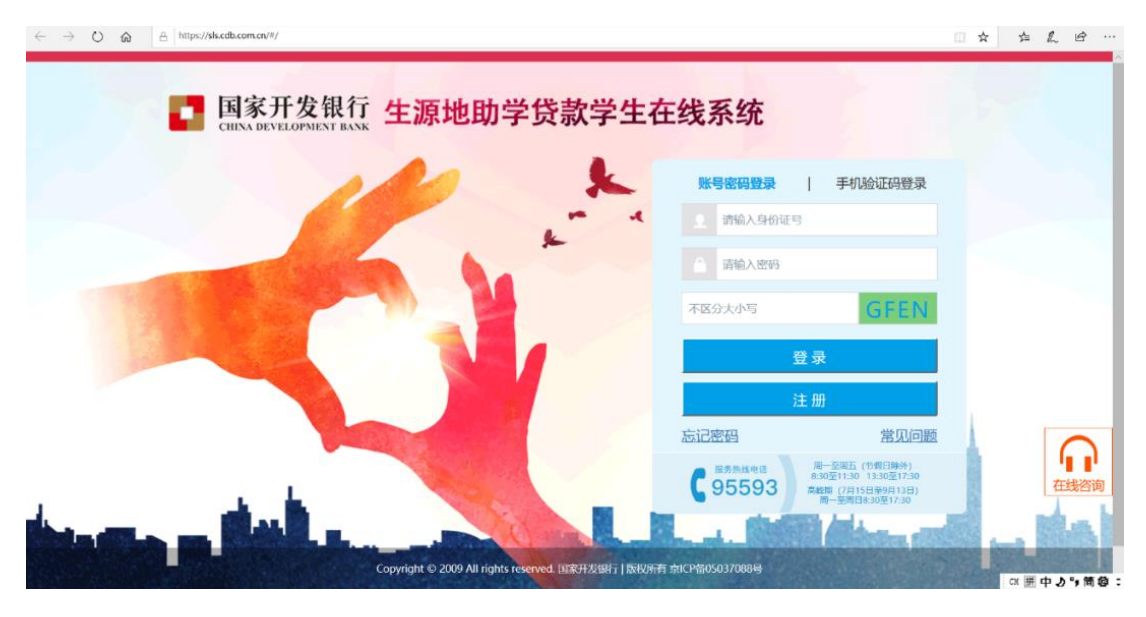

## 3、点击申请贷款功能

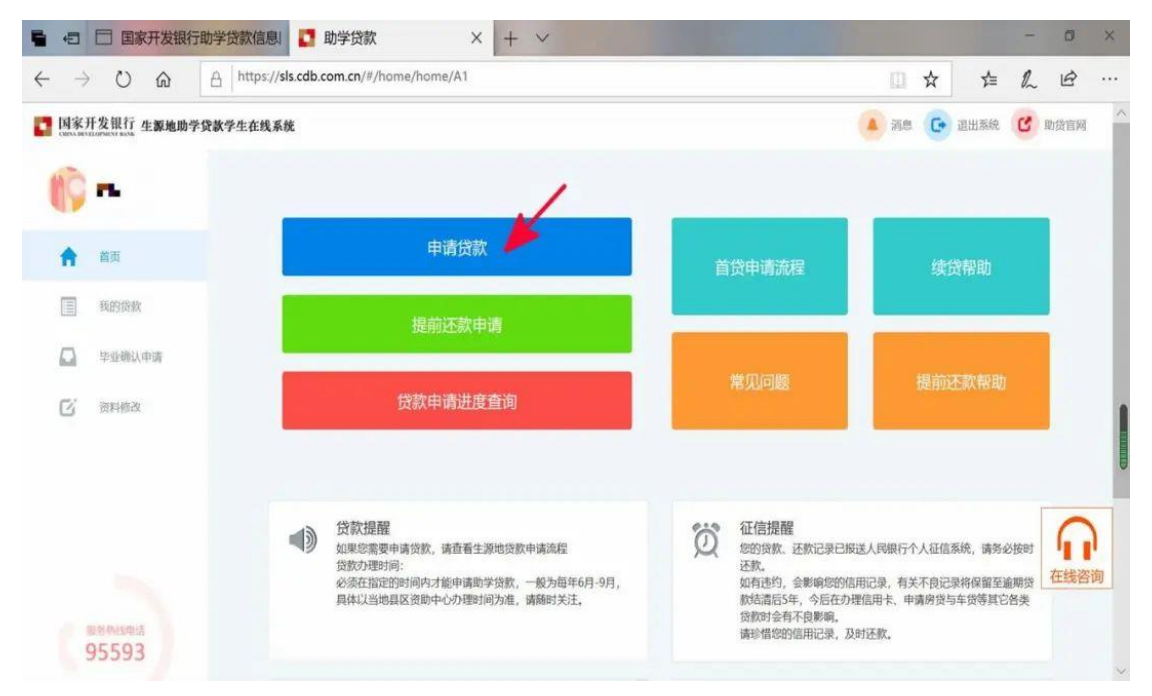

4、填写贷款基本信息

注:续贷声明内容为:总结陈述一年来的思想、学习进步情 况及对贷款的认识和意愿等,确保续贷声明内容客观真实, 积极向上,字数为 100-200 字。

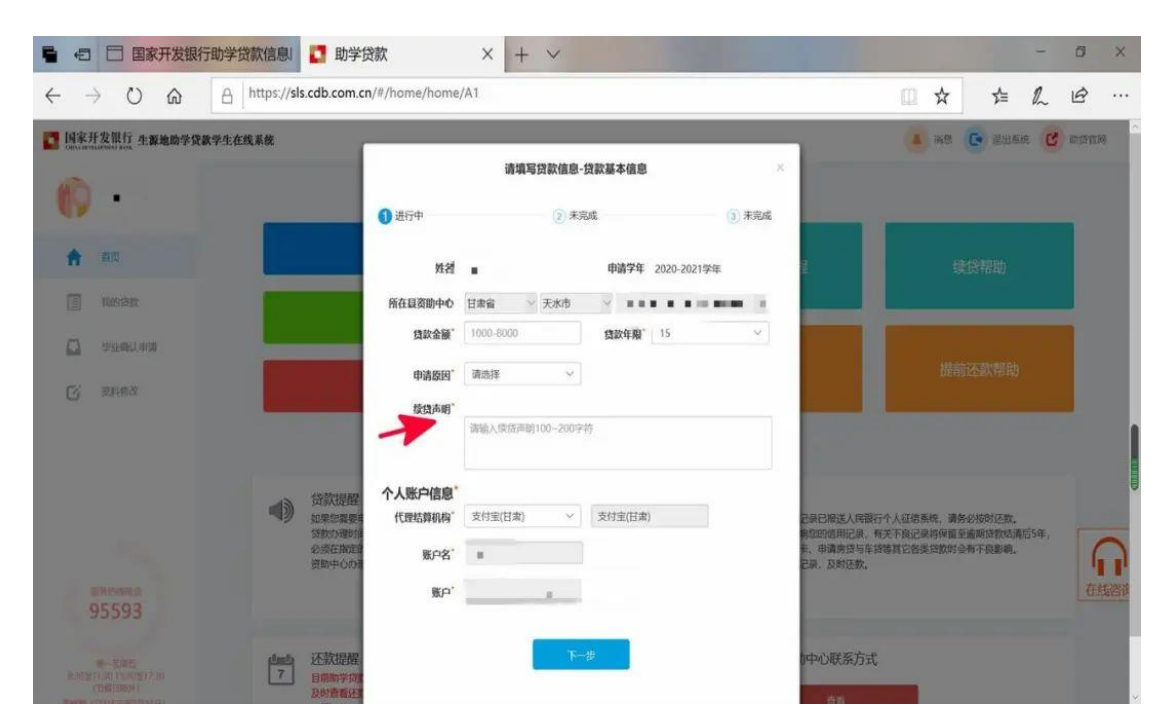

、进行贷款资料确认

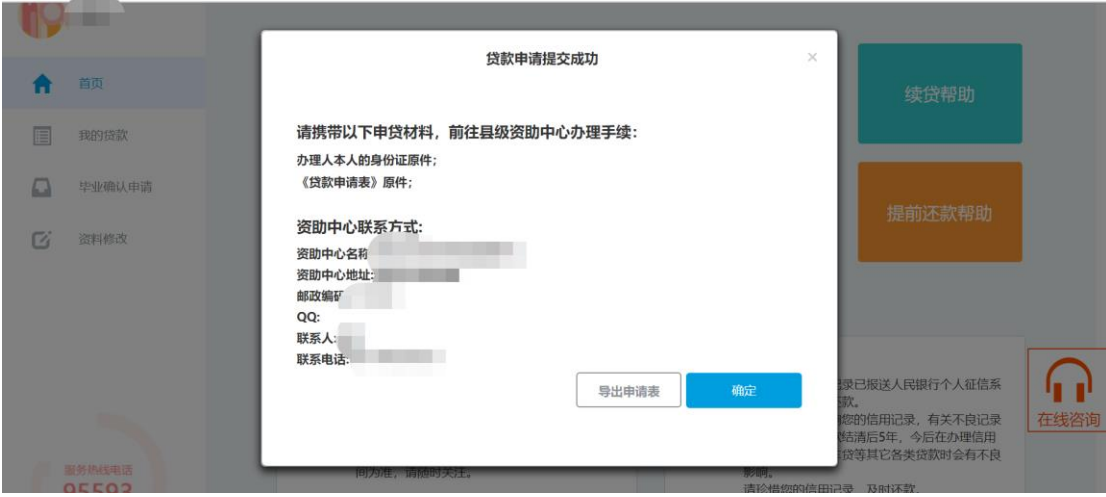

、贷款申请提交成功,待学校审核完毕后(7 月 10 日),携 带相关材料,前往县资助中心办理手续。